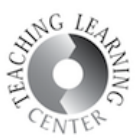

## ADDING MEDIA TO YOUR WEVIDEO ACCOUNT AND SHARING IT WITH YOUR STUDENTS

1. To add media into your WeVideo account, click Media tab then click the Import button on the bottom right corner of the screen.

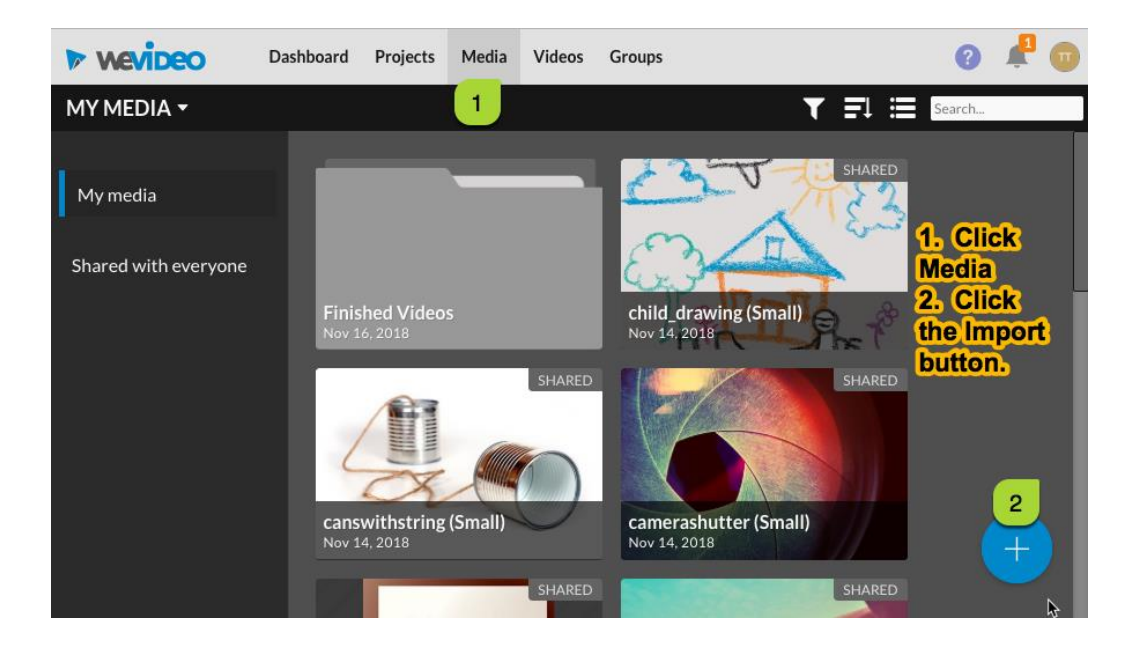

2. Click Browse to Select button to select the media from your computer.

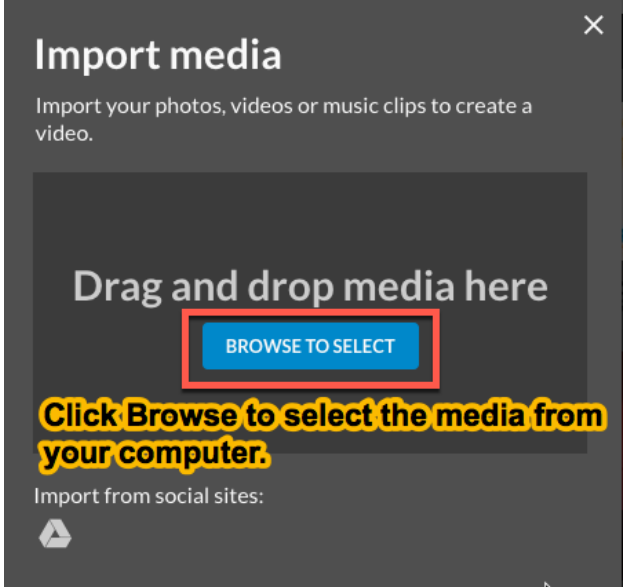

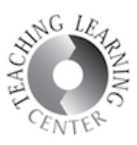

3. Now that you have added media from your computer into your WeVideo account, you can share them with your students who are working on their DST projects. WeVideo allows you to share selected media into projects so everyone in those projects have access to the shared media. Click Media, pick the media you would like to share. To select more than one, hold down the CTRL button. Right click and select Share to Project.

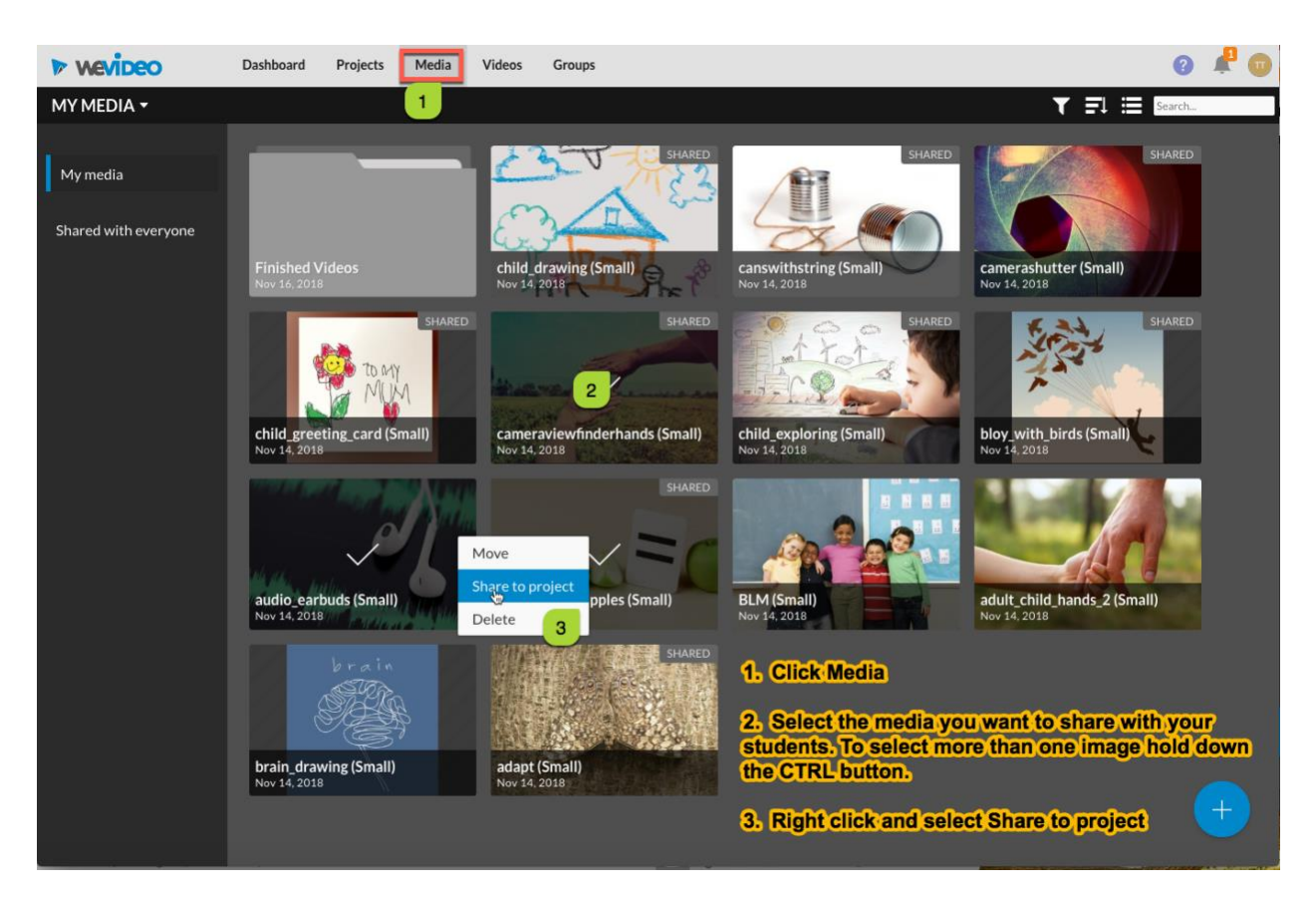

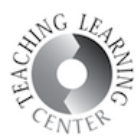

4. From the next screen, select the project you want to share your media to and click Share button on the bottom right.

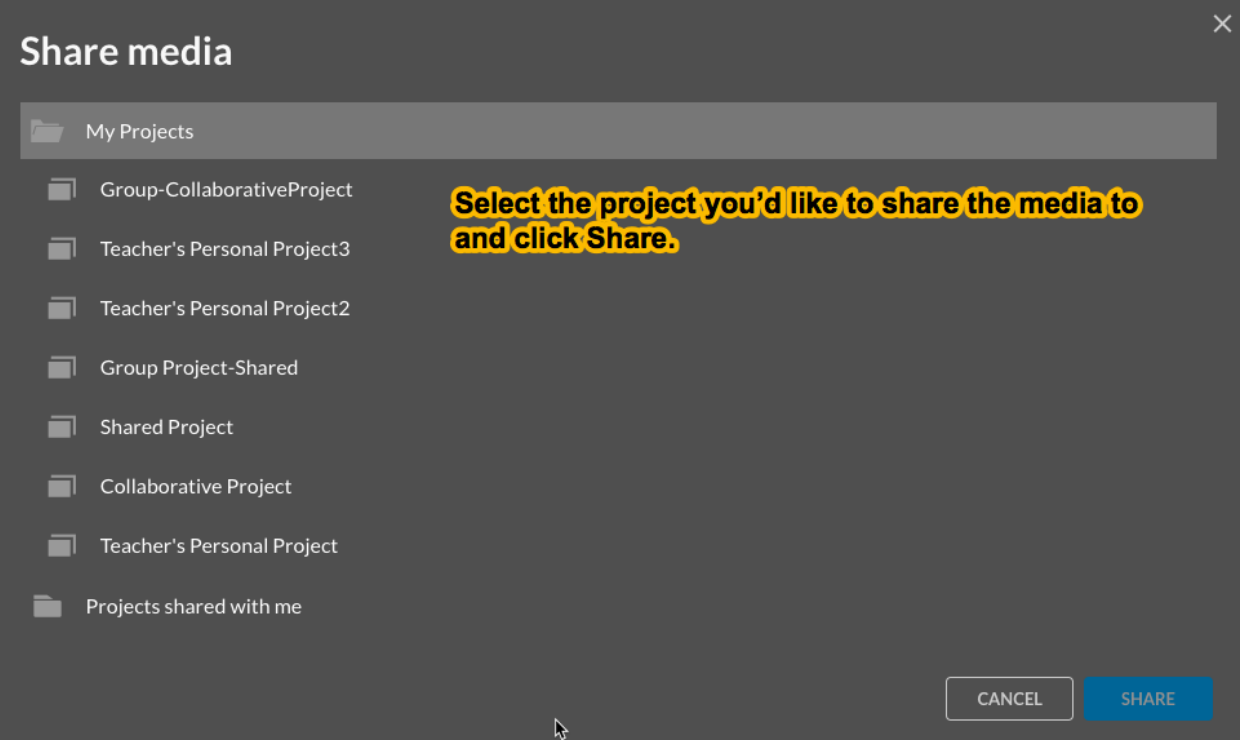